# **Transmisja**

- Ustawienia transmisji
- Wgrywanie współrzędnych do instrumentu
- Zgrywanie danych z instrumentu
- Transmisja Nivo M przez Bluetooth

#### **Ustawienia transmisji**

#### **Instrument**

Aby ustawić prędkość transmisji jak i pozostałe ustawienia należy wejść MENU > Parametr. > Transmis.

Standardowo dla instrumentów firmy NIKON należy ustawid następujące parametry transmisji w instrumencie zarówno do wgrywania danych do instrumentu jak i ich zgrywania z instrumentu:

- Port: Serial
- $\bullet$  Prędkość: 9600
- Bity/Dane: 8
- Parzystość: Brak
- Bity/Stop: 1

#### **Oprogramowanie**

Najważniejszą kwestią jest ustawienie poprawnych parametrów (odpowiadających parametrom w instrumencie!!!) w oprogramowaniu z którym będzie następowała wymiana danych:

- Port COM: port Com który jest używany do wymiany danych (różny w róż- $\bullet$ nych komputerach, najczęściej COM1 lub COM2)
- Prędkość transmisji: 9600
- Bity/Dane: 8
- Parzystość: Brak
- Bity/Stop: 1
- Sterowanie przepływem: XON/XOFF  $\bullet$

Uwaga! W przypadku korzystania z przejściówek USB-COM należy wybrać numer portu COM przypisany danej przejściówce. Można go sprawdzić wchodząc na komputerze Start / Panel sterowania / System / Sprzęt / Menedżer urządzeń / Porty

#### (COM i LPT)

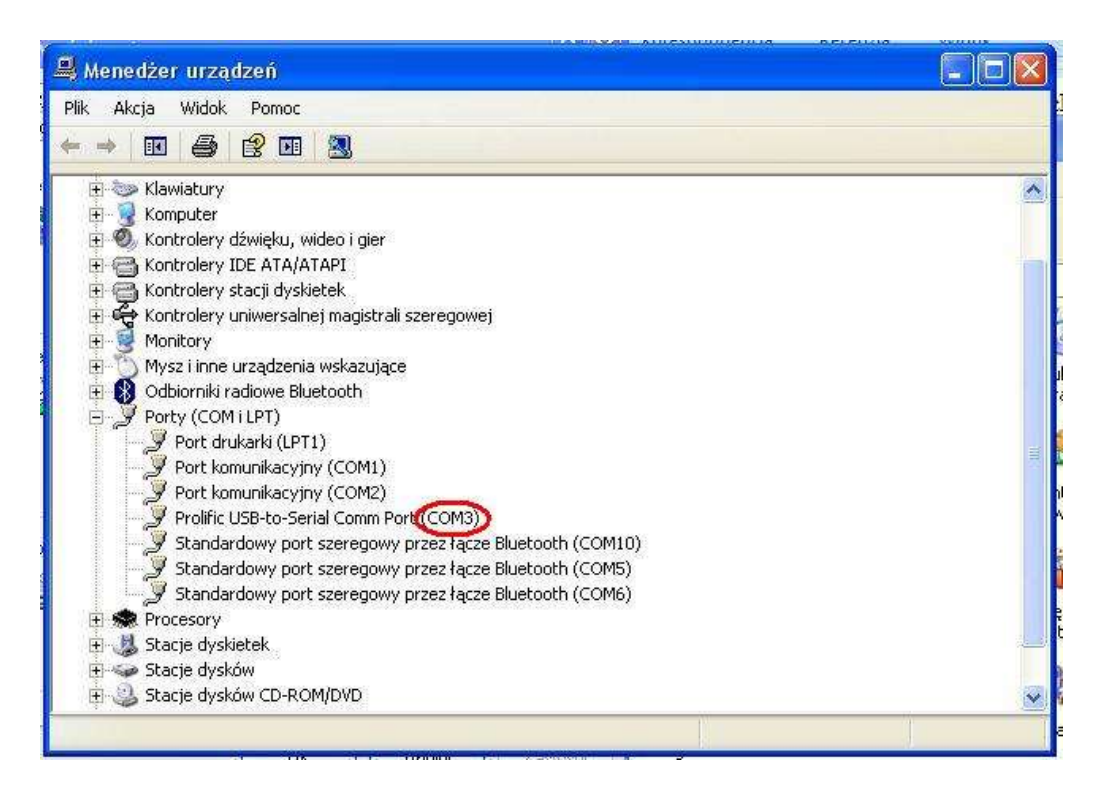

### **Wgrywanie współrzędnych do instrumentu**

#### **Format rekordu**

Istnieje możliwość wczytania danych w następujących formatach:

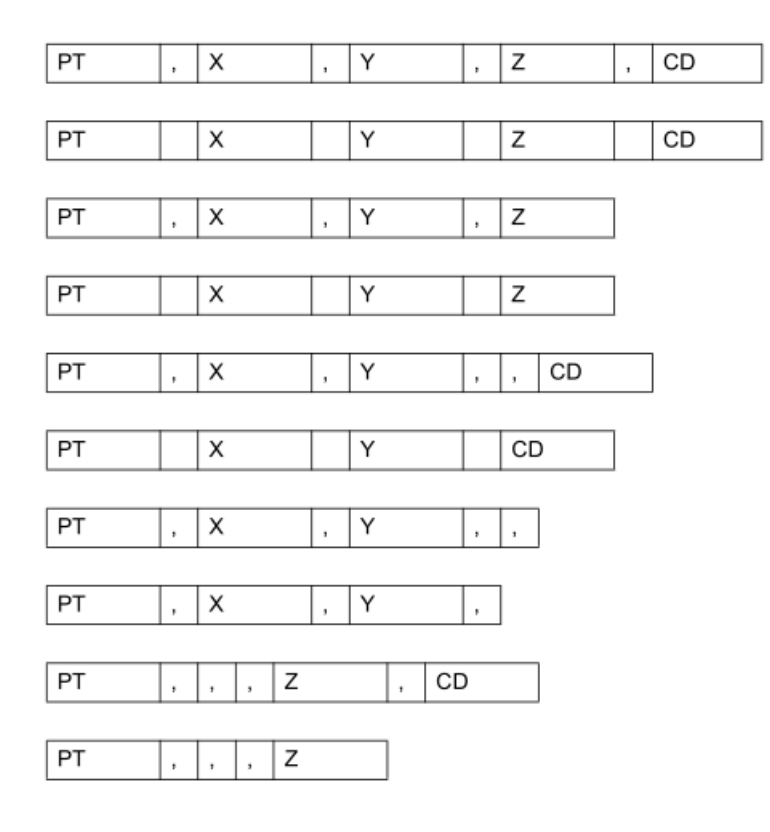

Przykład danych:

20100,6606.165,1639.383,30.762,ABC 20104,1165611.6800,116401.4200,00032.8080 20105 5967.677 1102.343 34.353 ABC 20106 4567.889 2340.665 33.444 PT1 20107 5967.677 1102.343 34.353 20109,4657.778,2335.667,,PT2 20111,4657.778,2335.667 20113 4657.778 2335.667 20115,,,34.353,ABC 20117,,,33.444

#### **Wgranie punktów przez HyperTerminal**

Oprogramowanie HyperTerminal jest standardową aplikacją w systemie operacyjnym Windows XP. W przypadku pracy na systemie Windows Vista należy pobrać terminal do połączeń szeregowych HyperTerminalPrivateEdition (wersja 30-dniowa) <http://www.hilgraeve.com/hyperterminal.html> .

Poniższy przykład będzie przedstawiał transmisję współrzędnych do instrumentu przy wykorzystaniu oprogramowania HyperTerminal.

Uruchamiamy oprogramowanie HyperTerminal i podajemy nazwę tworzonego połączenia. Wciskamy OK.

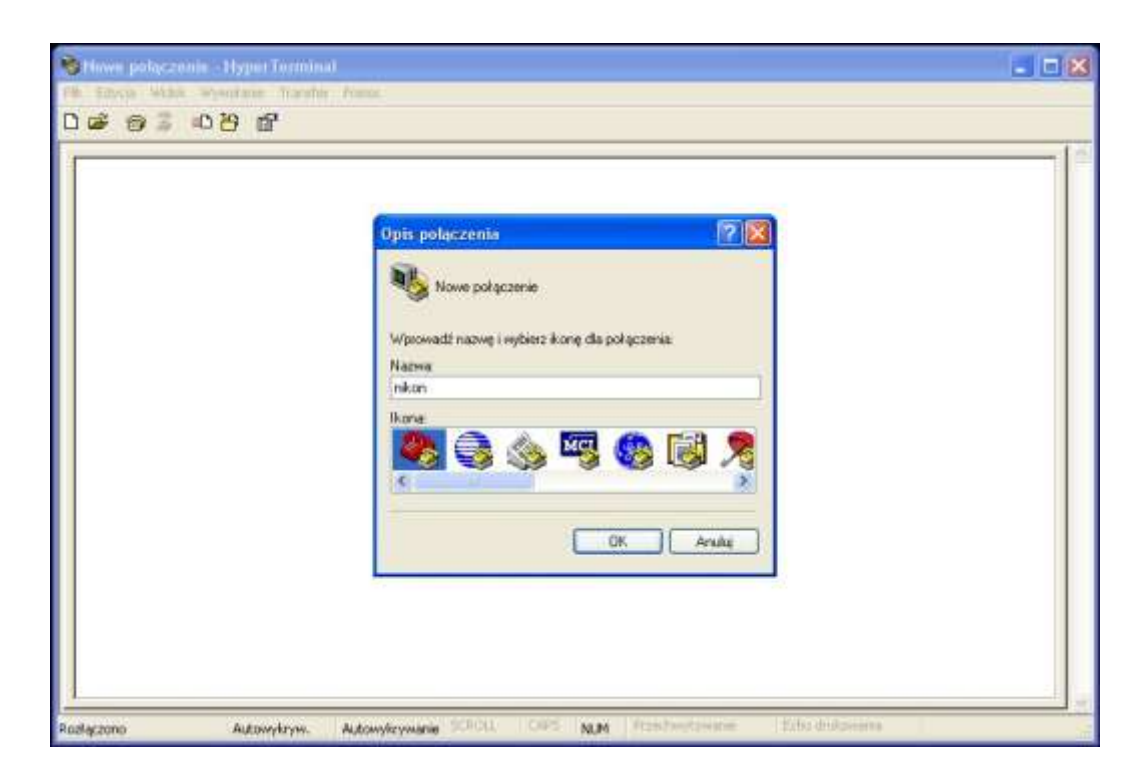

Wybieramy Port COM i wciskamy OK.  $\bullet$ 

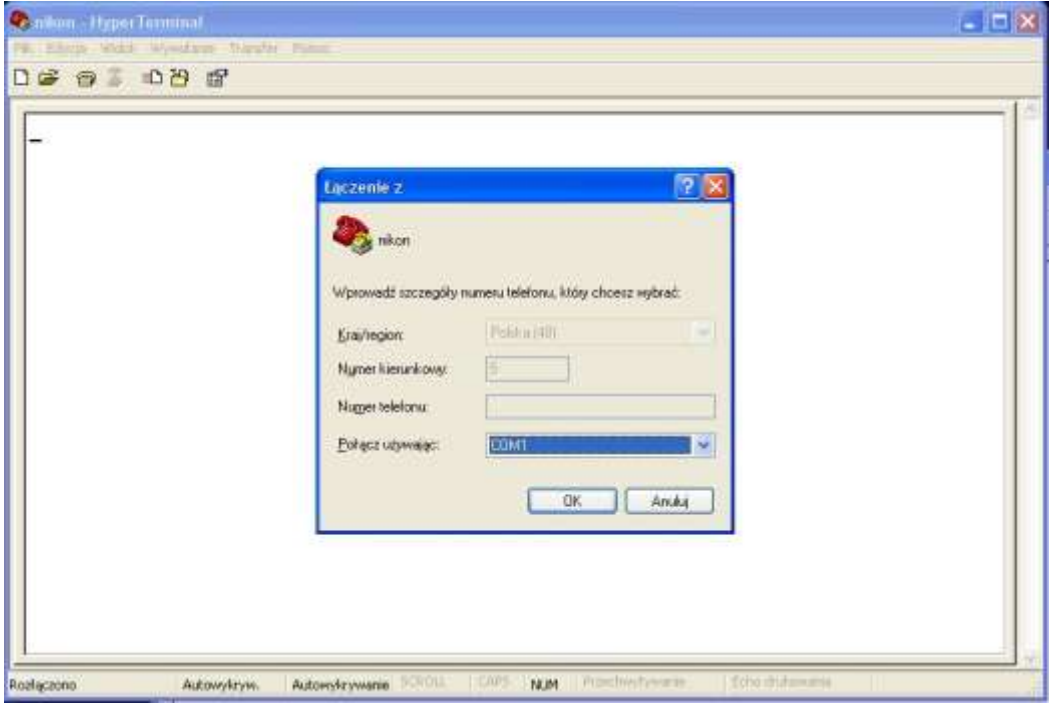

Ustawiamy parametry odpowiadające tym w instrumencie i zaznaczamy ste- $\bullet$ rowanie przepływem Xon/Xoff. Wciskamy OK.

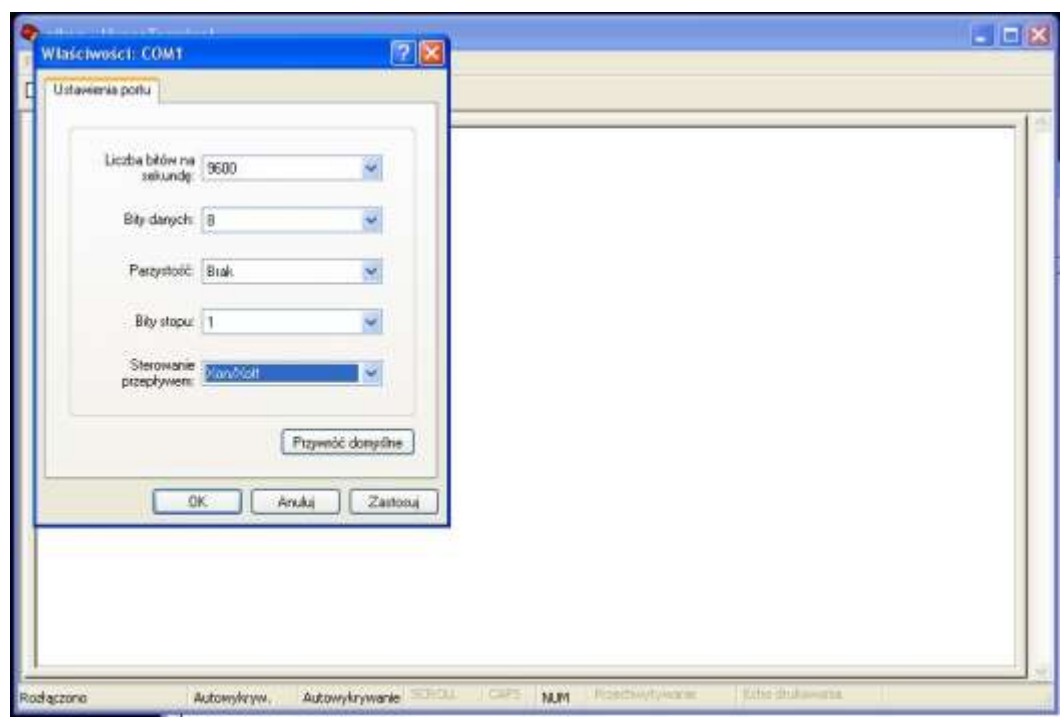

Wchodzimy Transfer / Wyślij plik tekstowy…

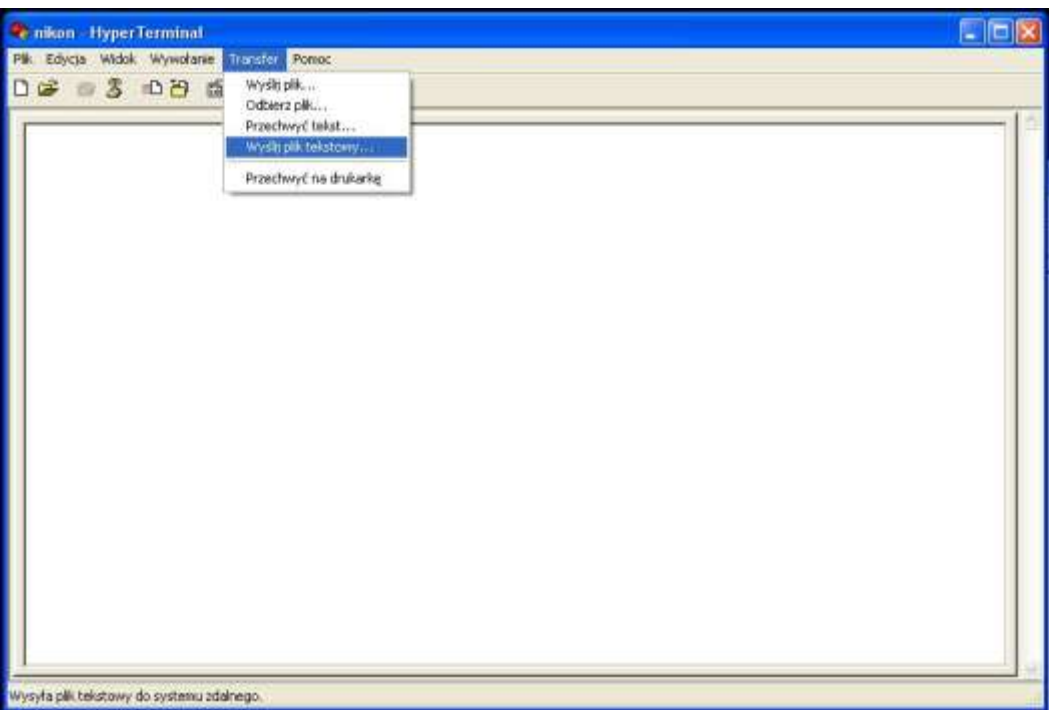

Odnajdujemy plik który chcemy wysłać (np. tekstówka stworzona z danych  $\bullet$ przykładowych rekordów podanych powyżej). W instrumencie wchodzimy MENU / Transmis. / Wgraj XYZ , wciskamy ENTER, następnie START - instrument jest gotowy na odbiór danych i dopiero teraz wciskamy na komputerze Otwórz. Instrument zacznie odbierać rekordy.

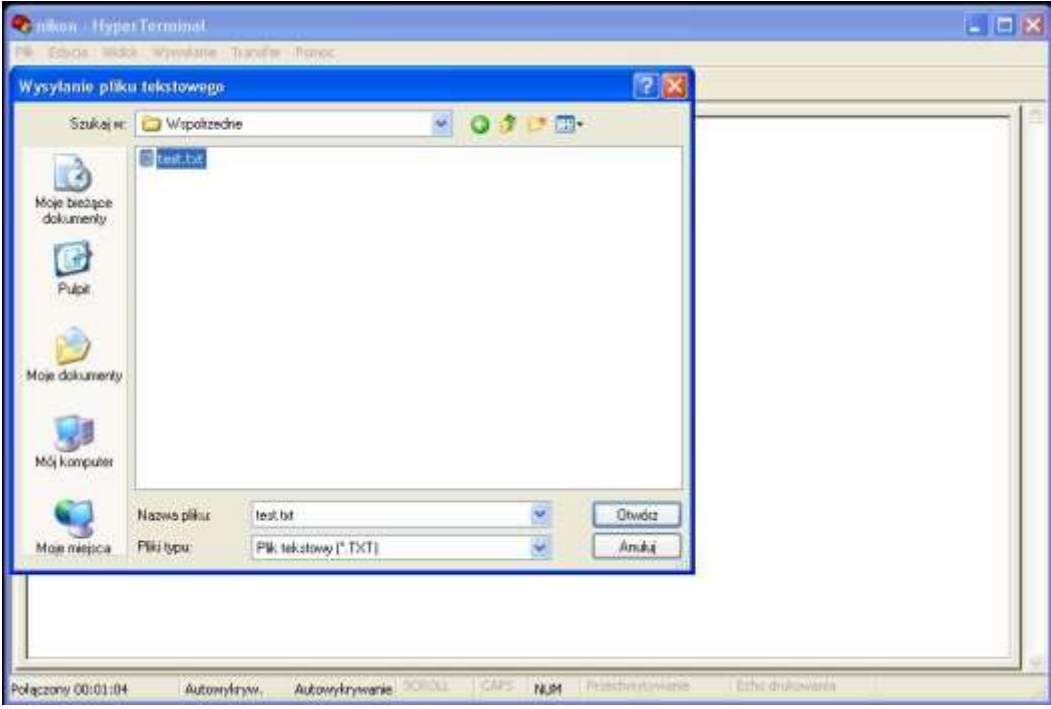

#### **Wgranie punktów z programu WinKalk**

Po uruchomieniu programu i wybraniu pliku roboczego wybieramy Rejestra- $\bullet$ tor / Transmisja.

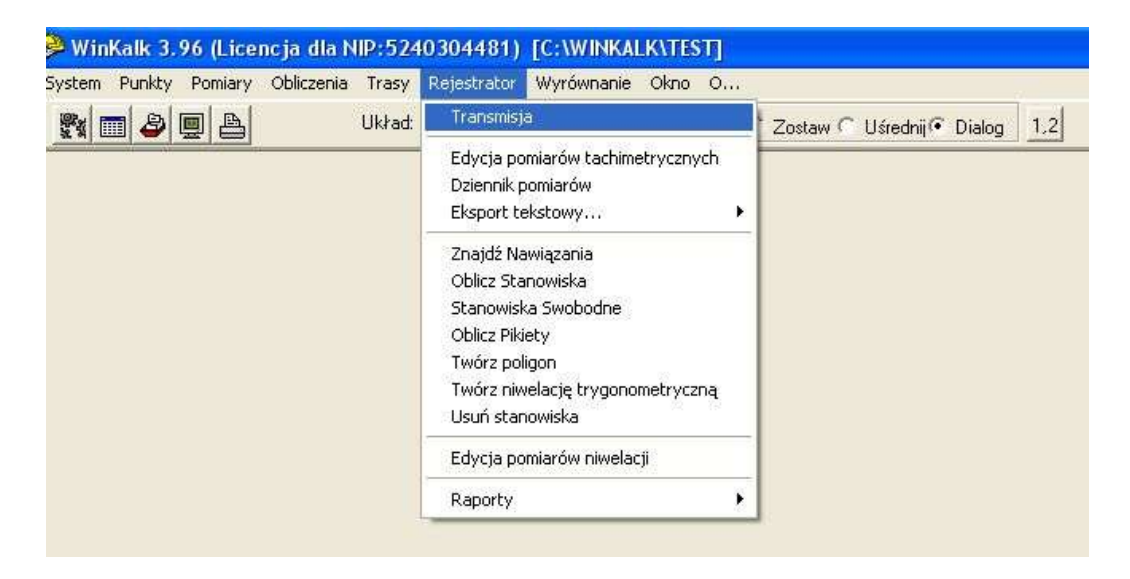

Z listy instrumentów wybieramy **Nikon seria DTM – 330, 350, 500** oraz usta- $\bullet$ wiamy parametry odpowiadające tym w instrumencie i zaznaczamy sterowanie przepływem Xon/Xoff. Następnie wciskamy **Eksport punktów.**

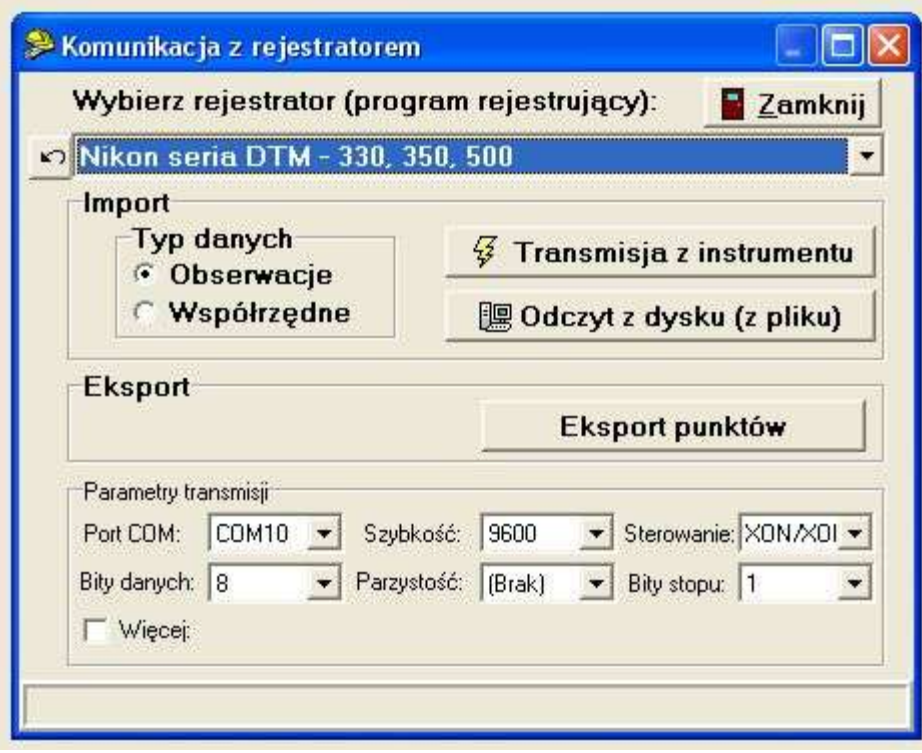

Wybieramy punkty które chcemy wysłać do instrumentu i wciskamy OK.

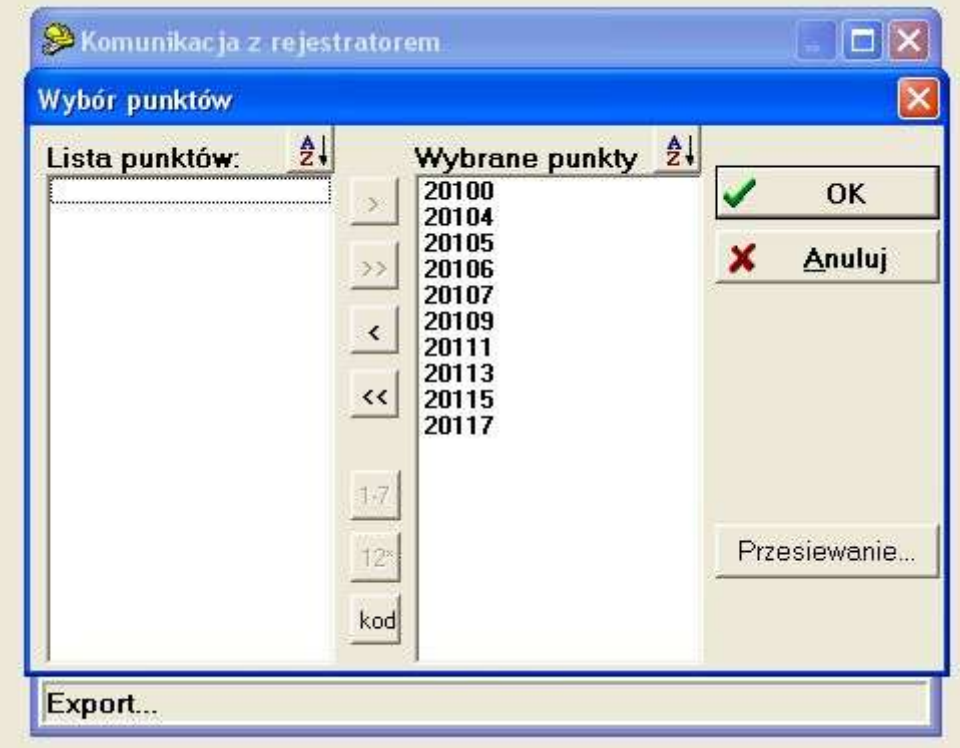

Pojawi się komunikat przypominający włączenie odbioru w instrumencie. W  $\bullet$ instrumencie wchodzimy MENU / Transmis. / Wgraj XYZ , wciskamy ENTER, następnie START instrument jest gotowy na odbiór danych i dopiero teraz wciskamy na komputerze OK. Instrument zacznie odbierać rekordy.

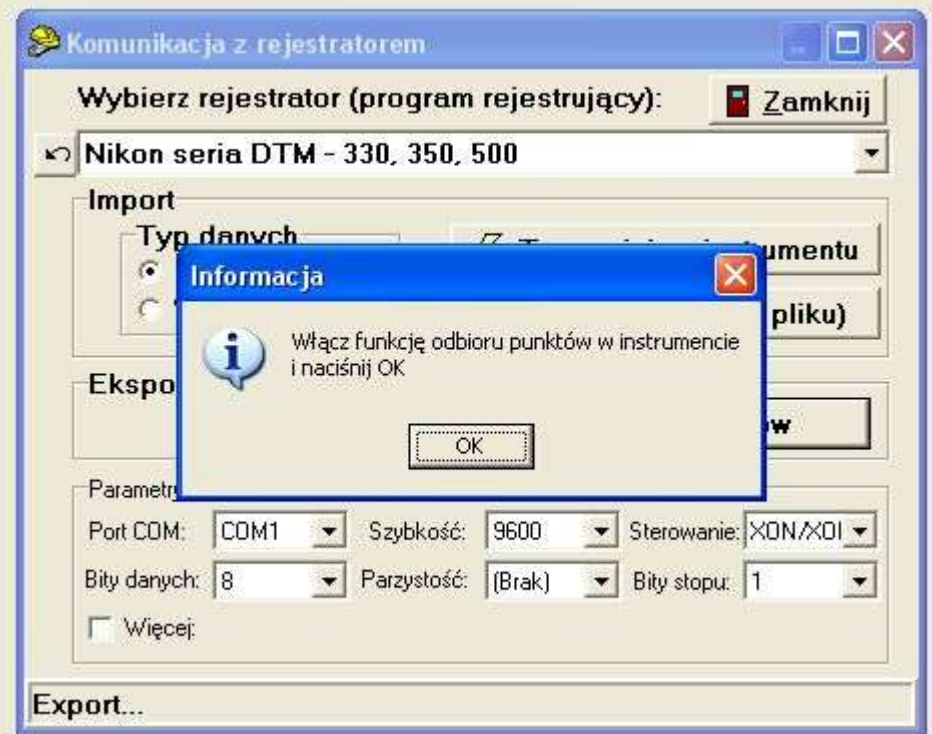

Po zakończeniu transmisji pojawi się poniższy komunikat.  $\bullet$ 

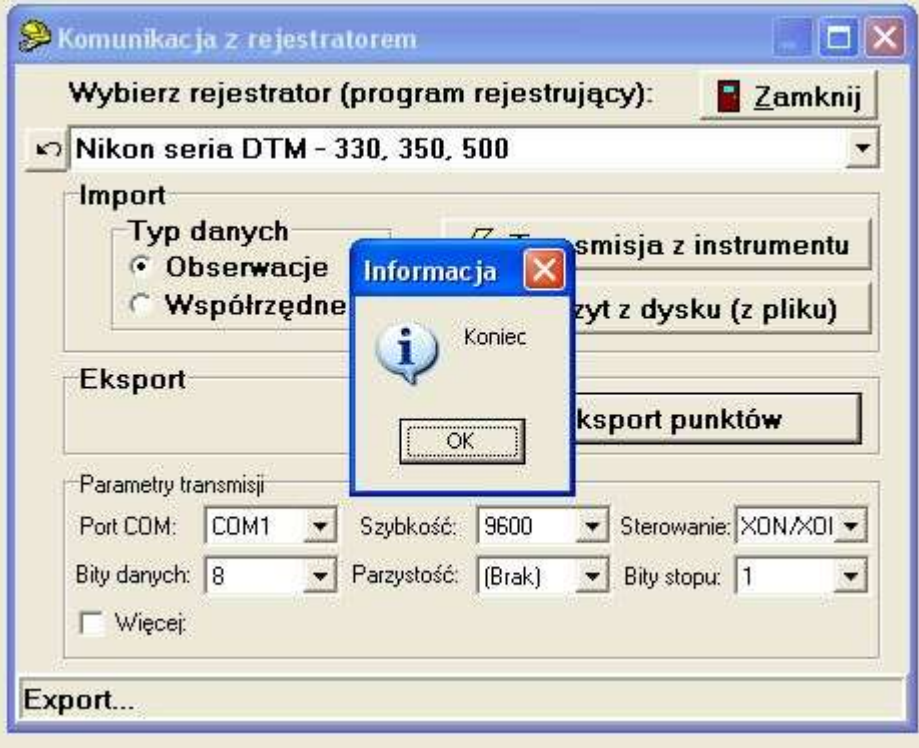

# **Zgrywanie danych z instrumentu**

#### **Zgrywanie danych pomiarowych przez HyperTerminal**

W przypadku transmisji danych z instrumentu (OBSERWACJE lub XYZ) do oprogramowania HyperTerminal należy utworzyć połączenie analogicznie jak w przypadku wgrywania punktów (powyżej) lub otworzyć wcześniej zapisane. Ekran programu HyperTerminal powinien wyglądać w następujący sposób:

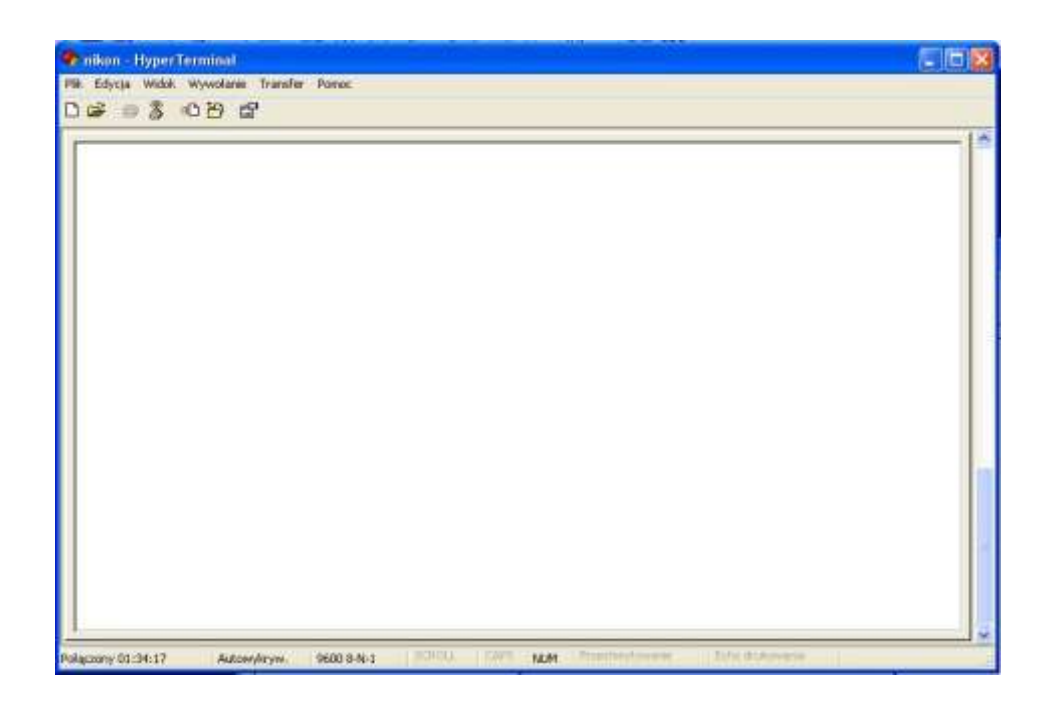

W instrumencie wchodzimy MENU / Transmis. / Wyślij , wybieramy Format (Nikon, SDR2x, SDR33) i typ (OBSERWACJE lub XYZ) zatwierdzając ENTEREM i wciskamy w kolejnym ekranie START, i w tym momencie zaczną się pojawiać dane na ekranie oprogramowania HyperTerminal. Następnie należy dane skopiować i wkleić do pliku tekstowego, który będzie można odczytać np. w programie WinKalk lub sformatować do pożądanego formatu.

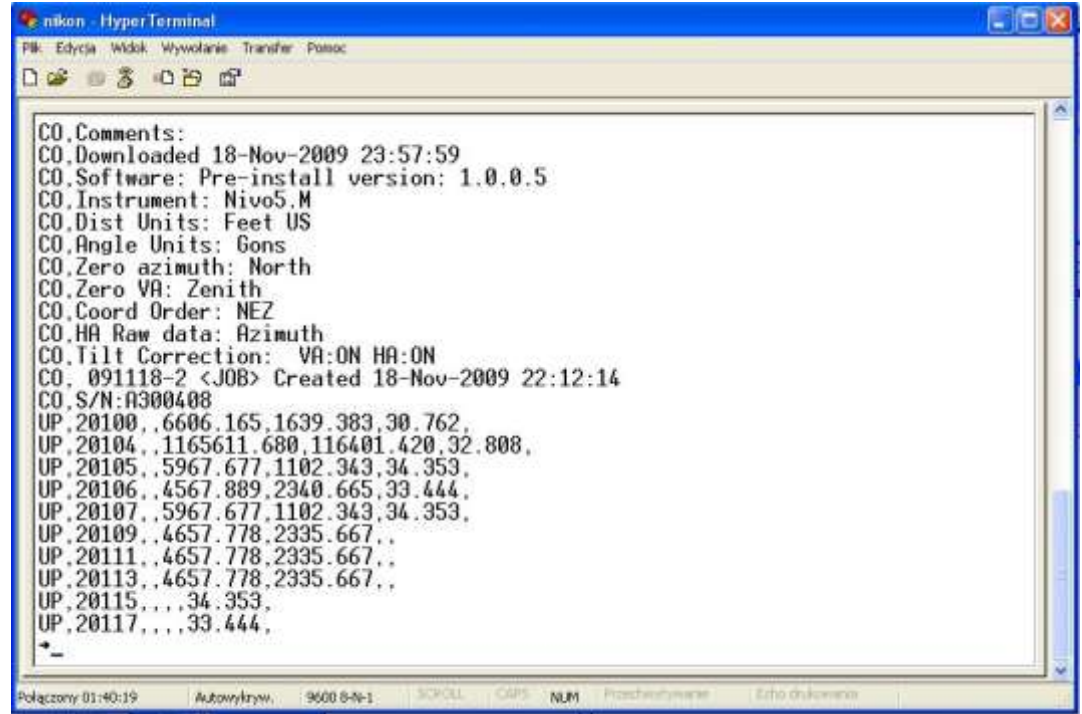

Dane można również bezpośrednio przechwycić do pliku tekstowego. W tym przypadku należy wybrać Transfer / Przechwyć tekst.

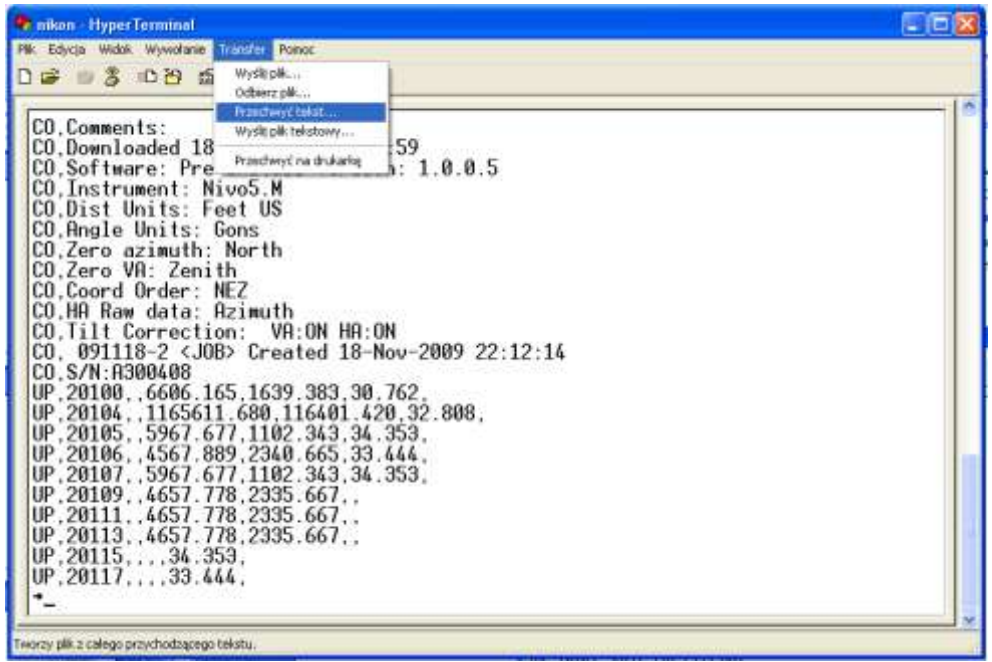

Program poprosi o wskazanie ścieżki dostępu i nazwy pliku do którego mają trafić odebrane dane.

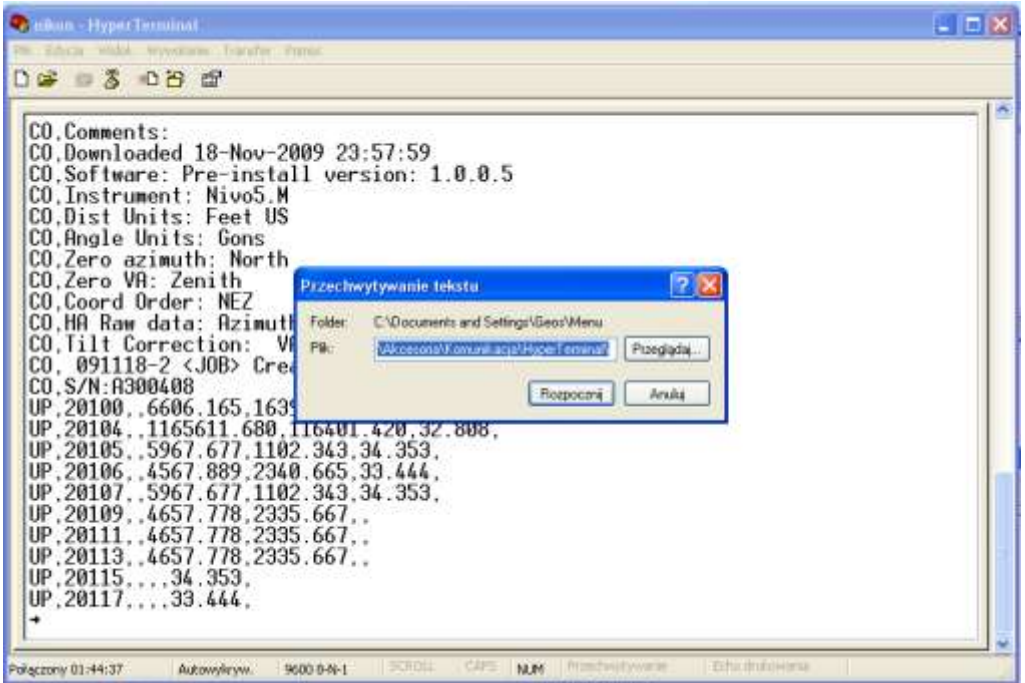

Po zakończeniu należy otworzyć wybrany plik aby uzyskać dostęp do odebranych danych.

#### **Zgrywanie danych pomiarowych do programu WinKalk**

Po uruchomieniu programu i wybraniu pliku roboczego wybieramy Rejestra- $\bullet$ tor / Transmisja.

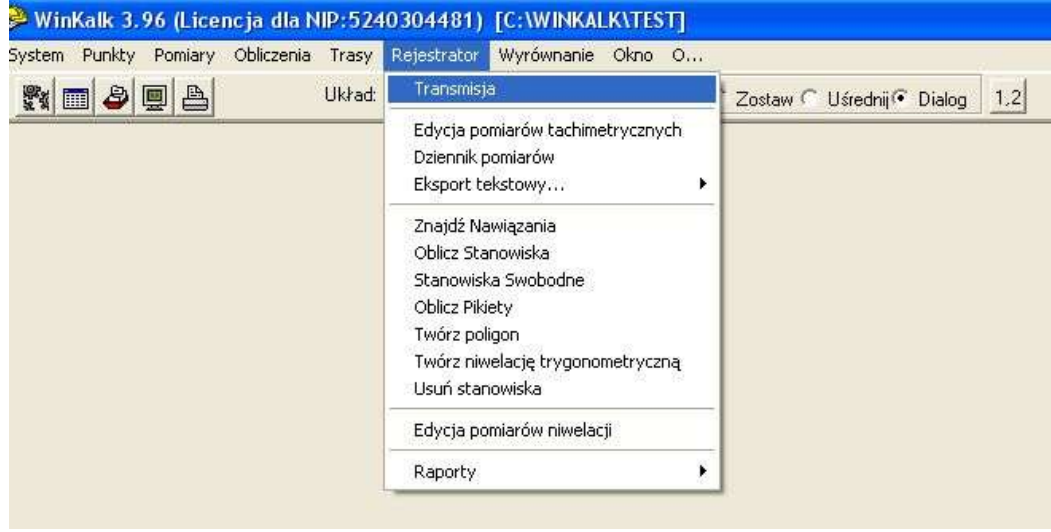

Z listy instrumentów wybieramy **Nikon seria DTM – 330, 350, 500** oraz ustawiamy parametry odpowiadające tym w instrumencie i zaznaczamy sterowanie przepływem Xon/Xoff. Wybieramy Import / Typ danych (Obserwacje lub Współrzędne).

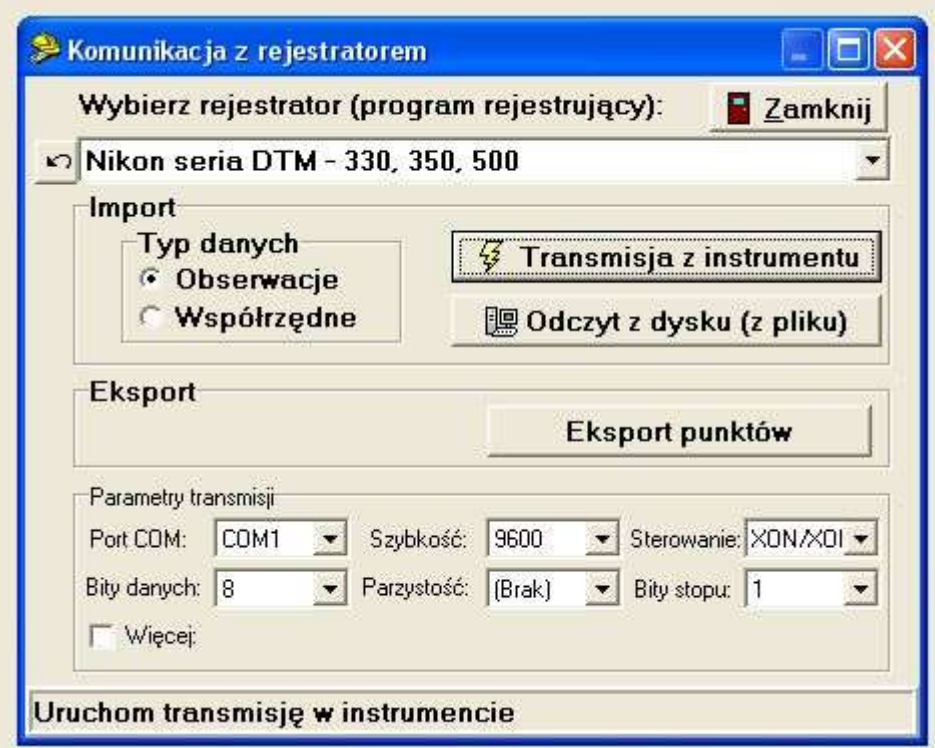

Przygotowujemy instrument do wysłania danych tzn. wchodzimy MENU / Transmis. / Wyślij **,** wybieramy Format (Nikon, SDR2x, SDR33) i typ (OBSER-WACJE lub XYZ) zatwierdzając ENTEREM, następnie wciskamy **Transmisja z**  **instrumentu (WinKalk)** i wciskamy START **(Instrument)**.

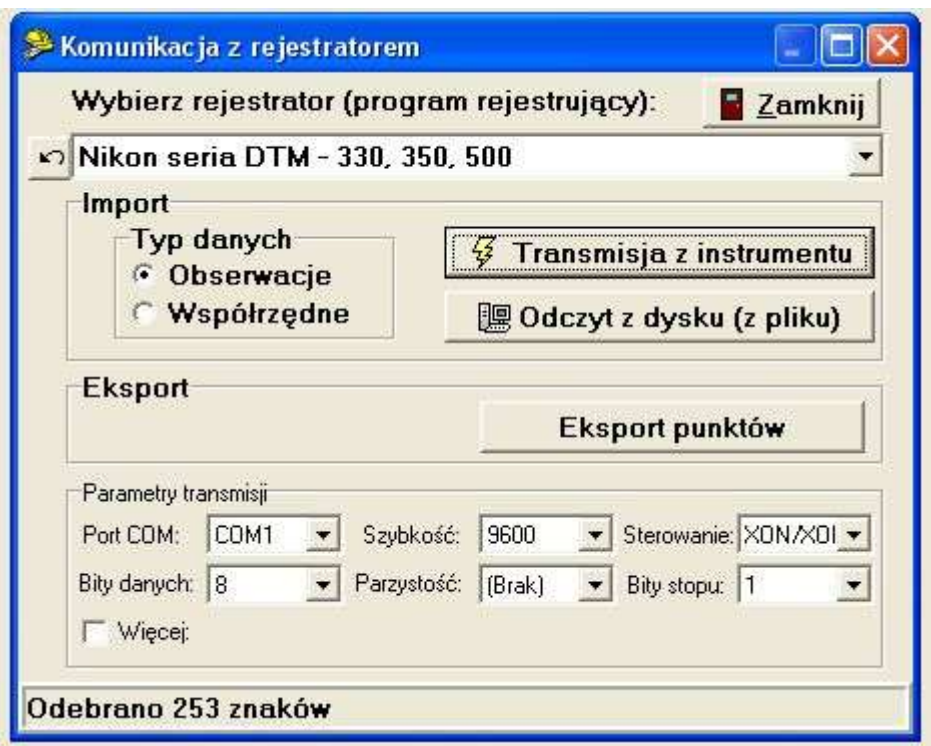

Na ekranie komputera w oknie transmisji zacznie rosnąć liczba odebranych znaków.

Po zakończeniu transmisji pojawi się komunikat podsumowujący transmisję.  $\bullet$ 

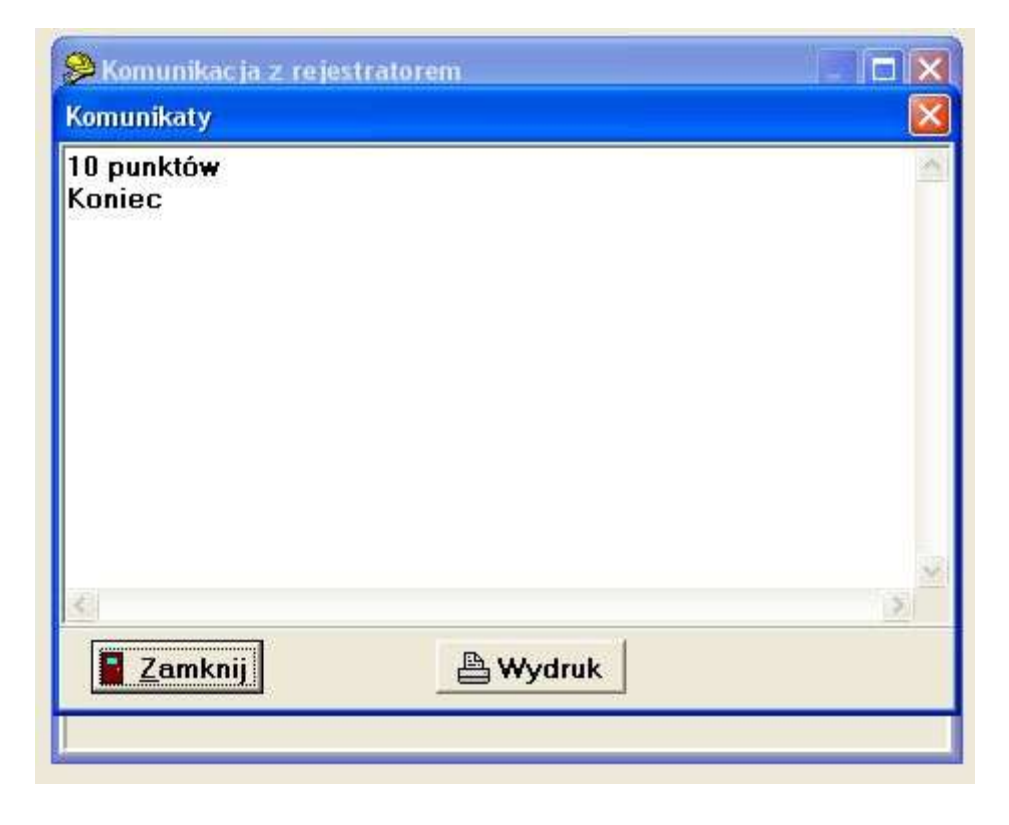

# **Komunikaty o błędach**

# **Transmisja**

#### **Sprawdź dane**

Błędy w odbieranych danych np. litera we współrzędnej. Sprawdź podaną linię.

#### **Te same punkty**

Odbierane dane zawierają powtórzone punkty. Jeśli istniejący punkt został również podgrany lub obliczony i nie jest stanowiskiem lub nawiązaniem to zostanie nadpisany przez wgrywany punkt. Nie pojawi się komunikat o błędzie.

#### **Nazwa MAX 20**

Wgrywane dane posiadają punkt którego nazwa przekracza 20 znaków. Wciśnij dowolny klawisz i sprawdź podaną linię.

#### **XYZ poza zakresem**

Wgrywane dane zawierają współrzędne składające się z więcej niż 13 znaków. Wciśnij dowolny klawisz i sprawdź podaną linię.

## **Transmisja Nivo M przez Bluetooth**

#### **Ustawienia - instrument**

Aby dokonać transmisji poprzez bluetooth należy wejść w instrumencie Nivo M w Menu/Parametry/Transmis. i w polu port ustawid *Bluetooth* (strzałką w lewo lub prawo). Jeśli *bluetooth* nie zostanie włączony w ten sposób, instrument nie będzie widoczny dla komputera.

#### **Ustawienia - komputer**

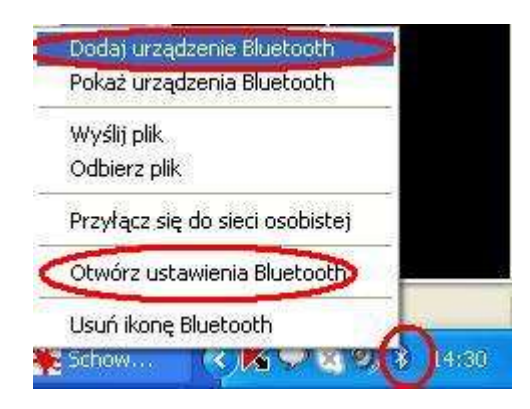

W komputerze uruchamiamy menadżer bluetooth. W naszym przykładzie jest to standardowy menadżer Bluetooth systemu Windows, klikamy prawym na ikonce Bluetooth i wybieramy *Otwórz ustawienia Bluetooth/Opcje,* zaznaczamy jak na rysunku.

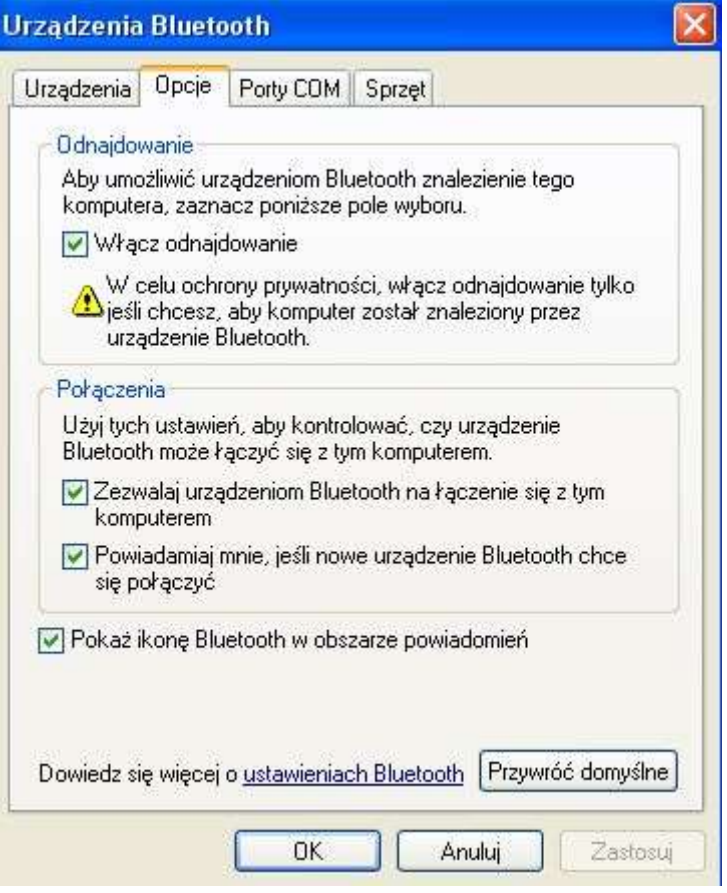

Zaznaczamy *Moje urządzenie jest ustawione i gotowe do znalezienia* i *Dalej.* następnie *dodaj urządzenie Bluetooth*.

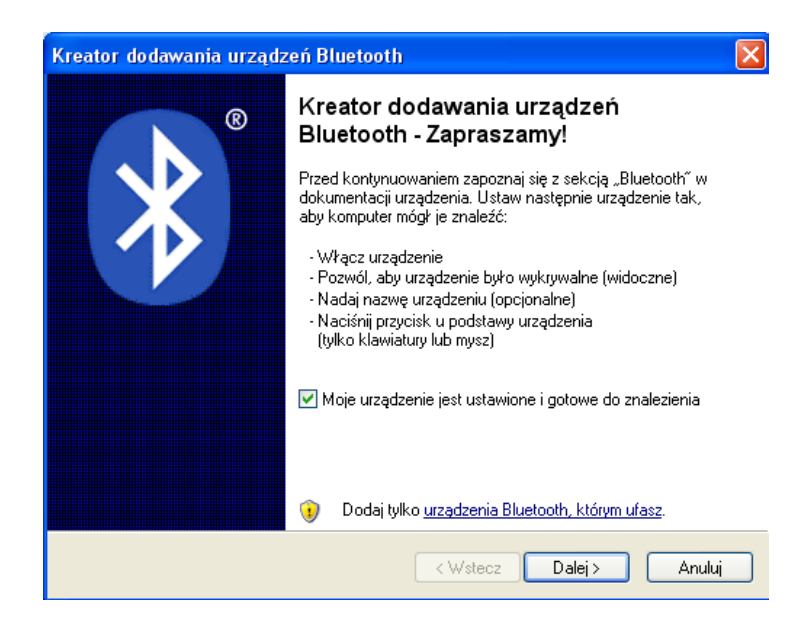

Komputer rozpocznie wyszukiwanie urządzeń bluetooth.

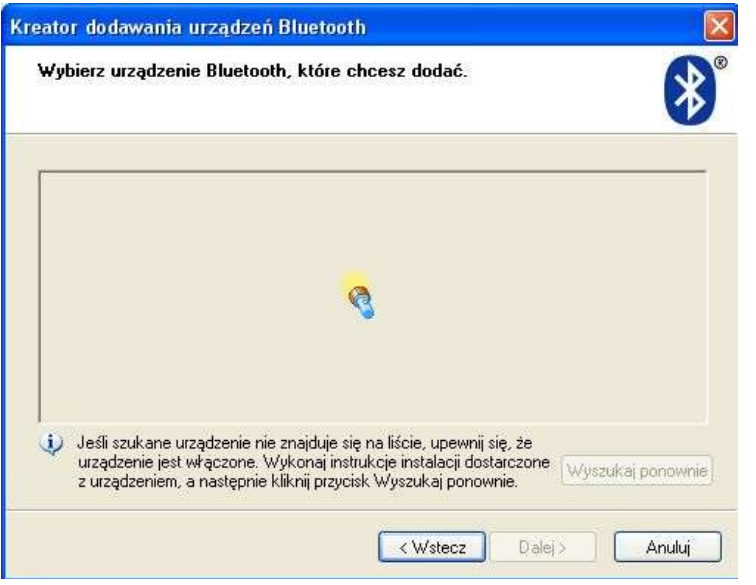

Odnajdujemy na liście nasz instrument. Zaznaczamy i klikamy *Dalej*.

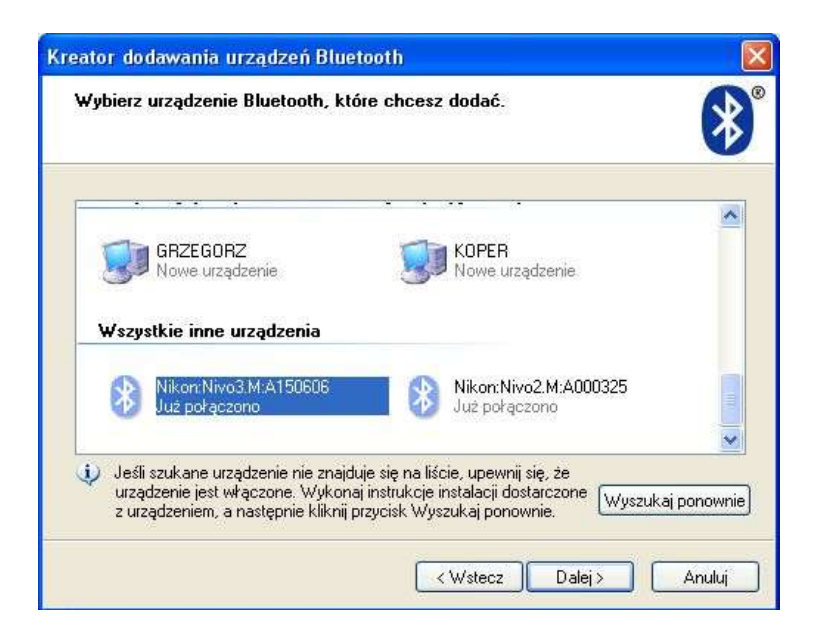

W kolejnym ekranie zaznaczamy *Pozwól mi wybrad mój własny klucz dostępu* i tu wpisujemy kod dostępu, koniecznie *0530* . Klikamy *Dalej*.

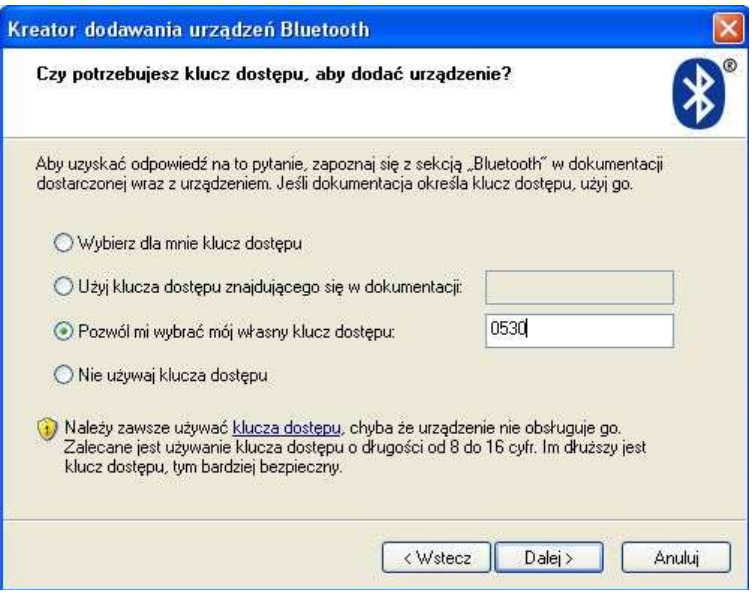

Komputer rozpocznie instalowanie instrumentu.

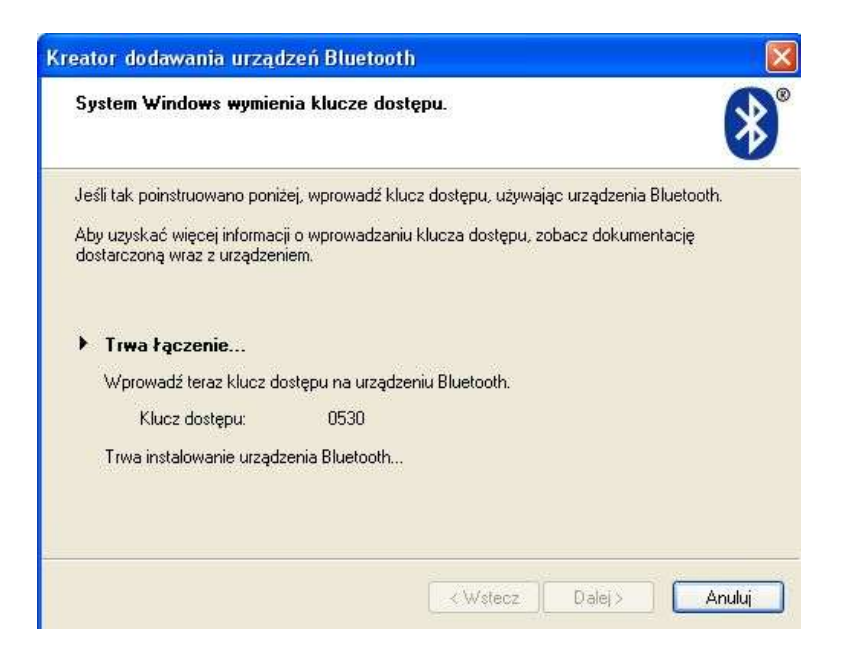

Po zainstalowaniu urządzenia menadżer Bluetooth przypisze urządzeniu porty wychodzący i przychodzący. W naszym przypadku istotny jest *Port wychodzący COM: COM9*.

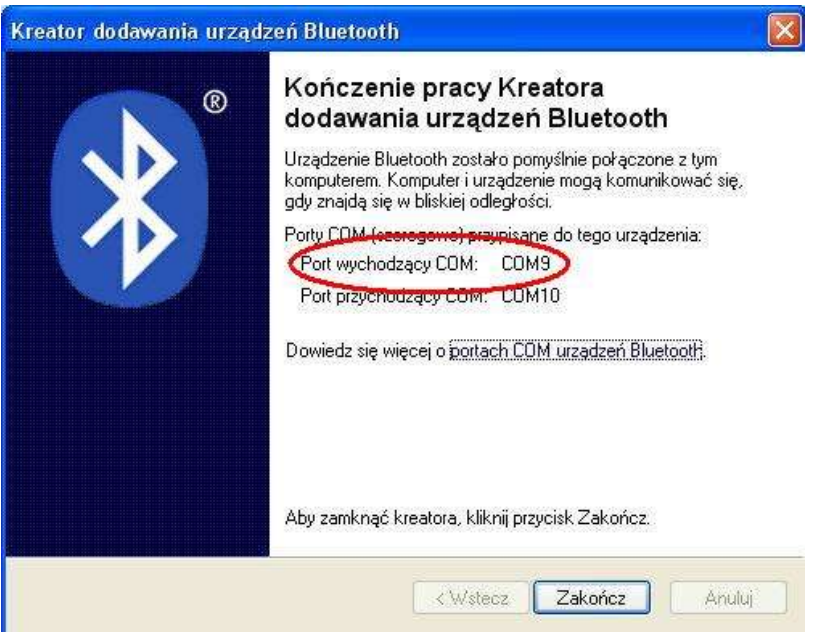

W przypadku transmisji np. do programu WinKalk jako port wybieramy podany przez komputer nr portu wychodzącego COM. Urządzenia są gotowe do wymiany danych.